# **LiqNumeric v1.0**

# **Manual de usuario**

Edwin P. Duque Y. Santiago Quiñones Jorge Luis Saritama Flores

#### **Universidad Técnica Particular de Loja**

- $\circledcirc$ Ecuador – Barrio San Cayetano Alto, Calle Marcelino Champagnat s/n
- R (07) 3701444
- $\triangledown$ www.utpl.edu.ec

#### **Grupo de Ingeniería Sísmica y Sismología**

- $\circledcirc$ Ecuador – Barrio San Cayetano Alto, Calle Marcelino Champagnat s/n
- $\mathscr{C}$ (07) 3701444
- $\triangleright$ epduque@utpl.edu.ec
- ∰ http://www.ingenieriasismica.utpl.edu.ec

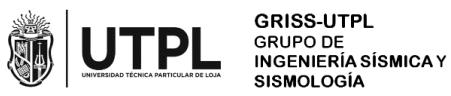

# **Contenido**

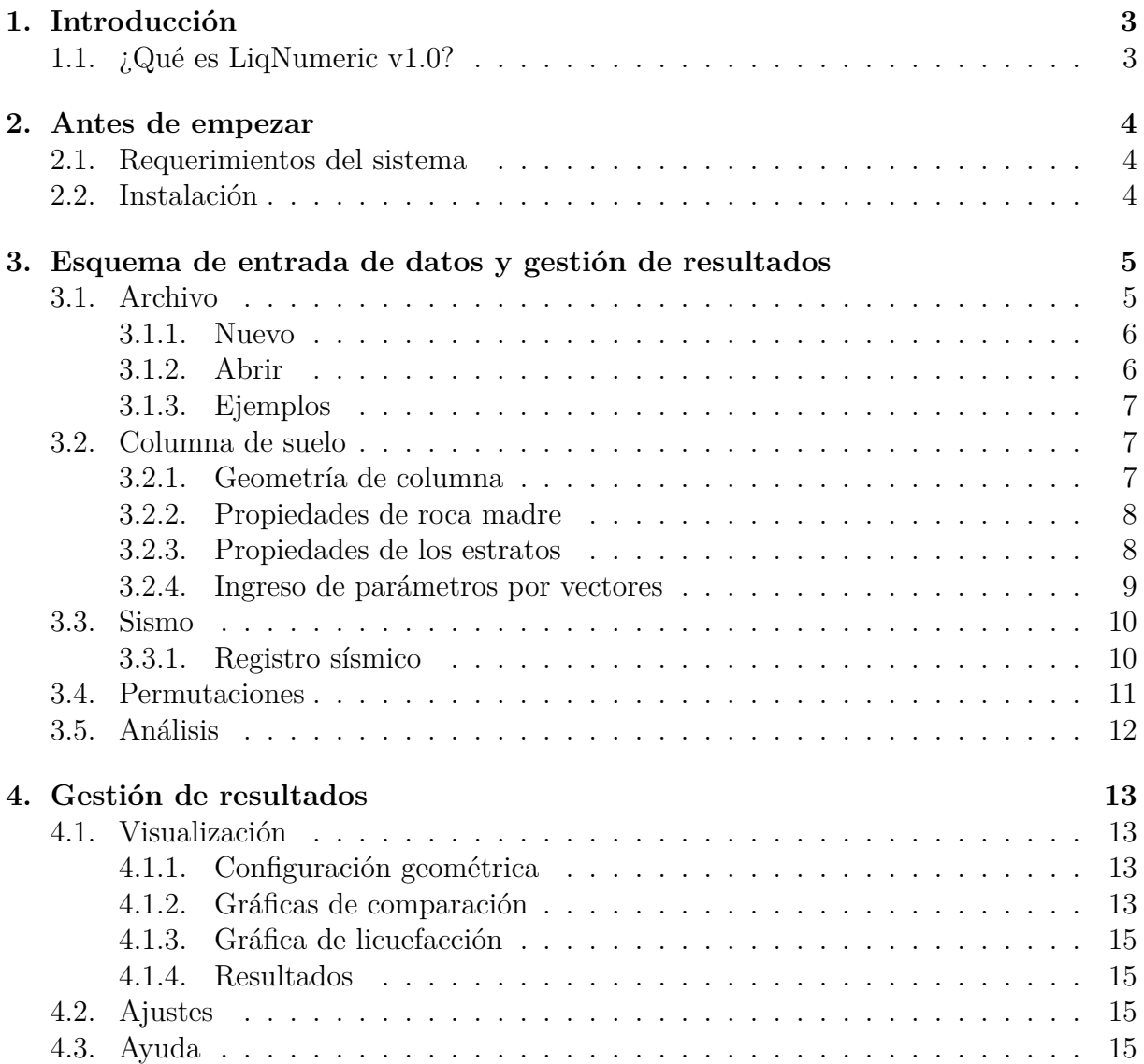

# <span id="page-2-0"></span>**Introducción**

# **1.1. ¿Qué es LiqNumeric v1.0?**

<span id="page-2-1"></span>*LiqNumeric* es un software que permite evaluar el comportamiento dinámico de suelos no cohesivos ante la acción de excitaciones sísmicas. Fenómenos sísmicos como licuefacción y propagación lateral, así como soluciones numéricas basadas en pruebas repetidas pueden ser evaluadas a través del análisis dinámico de una columna de suelo estratificada 2D y múltiples datos de entrada. Tanto los datos de entrada así como los de salida son gestionados desde una interfaz de usuario facilitando el análisis e interpretación de resultados.

*Liqnumeric* es una herramienta informática dirigida a investigadores, docentes y estudiantes con interés en Dinámica de suelos y específicamente en el efecto de licuefacción de suelos. El software, fue desarrollando por miembros del Grupo de Investigación de Ingeniería Sísmica y Sismología de la Universidad Técnica Particular de Loja (GRISS-UTPL) con soporte del Laboratorio de Estructuras de la misma institución.

Este software cuenta con las siguientes funciones que permiten de m[anera fácil e in](http://www.ingenieriasismica.utpl.edu.ec/?q=quienes-somos)tuitiva el ingreso de datos y gestión de resultados.

- Asistentes para ingreso y salida de datos;
- Almacenamiento y edición de proyectos;
- Visualización de desplazamientos, aceleraciones, velocidades,historial de aceleraciones en el tiempo, espectro de respuesta, esfuerzos y deformaciones nodales y elementales;
- Generación de reportes de valores máximos;

# <span id="page-3-0"></span>**Antes de empezar**

## <span id="page-3-1"></span>**2.1. Requerimientos del sistema**

- Cualquier computadora compatible con Windows con un procesador de arquitectura x86;
- 1 GB de espacio en el disco duro;
- No se requiere una tarjeta gráfica específica. Se recomienda tarjeta gráfica acelerada por hardware compatible con OpenGL 3.3 con 1 GB de memoria GPU.

## <span id="page-3-2"></span>**2.2. Instalación**

*LiqNumeric* se constituye por un fichero ejecutable, **LiqNumeric.exe**, el cual permite inicializar el software.

Para ejecutar el programa se realiza los siguientes pasos:

1. Seleccionar y ejecutar el archivo **OpenLiq.exe**.

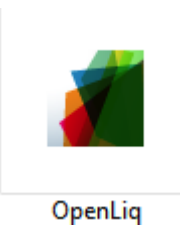

Figura 2.1: Archivo ejecutable \*.exe

- 2. Una vez ejecutado el archivo se debe esperar unos segundos hasta que aparezca la interfaz principal.
- 3. Aceptar los términos y dar en siguiente.
- 4. Ejecutar el botón finalizar.

# <span id="page-4-0"></span>**Esquema de entrada de datos y gestión de resultados**

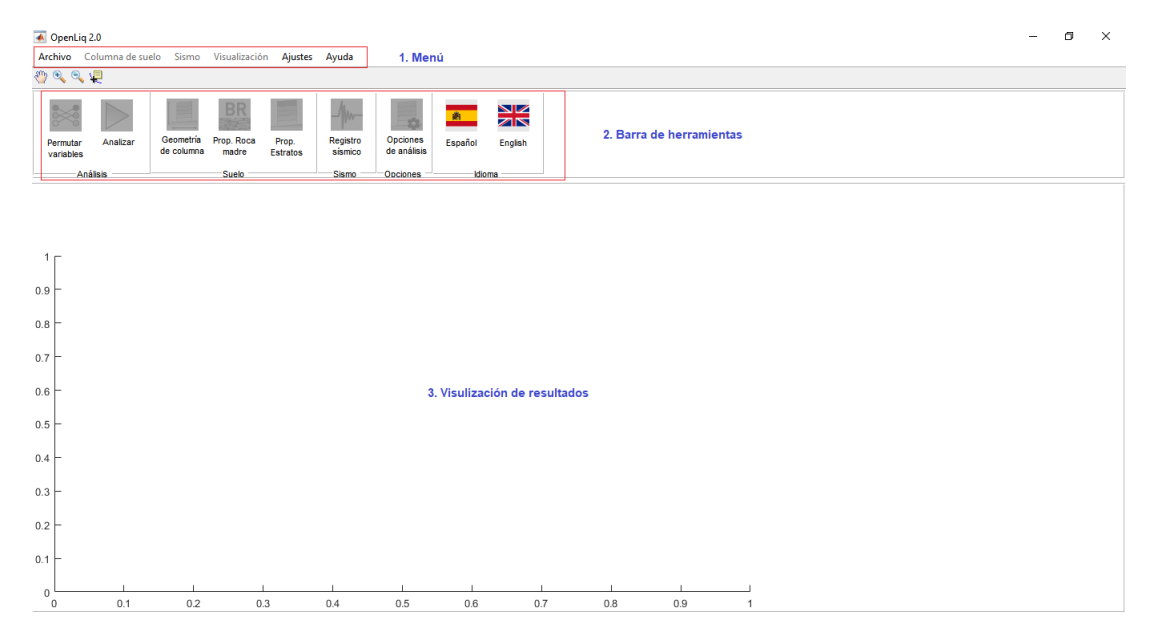

Figura 3.1: Interfaz de usuario

La interfaz principal del software **LiqNumeric** consta de:

- 1. Menú
- 2. Barra de herramientas
- 3. Representación visual de los resultados

En las siguientes secciones se describe cada una de las funciones que contiene el software.

## <span id="page-4-1"></span>**3.1. Archivo**

En esta opción de menú permite la generación de proyectes nuevos así como la edición de proyectos existentes.A continuación, se describe cada una de sus funcionalidades.

#### **3.1.1. Nuevo**

Mediante el sub-menú **Archivo** el usuario puede crear un proyecto. En caso de elegir este sub-menú se deben seguir los siguientes paso:

- <span id="page-5-0"></span>Elija **Archivo** de la barra de menú.
- En el menú desplegable haga clic en la opción **Nuevo**.
- Defina el nombre del nuevo proyecto.
- Seleccione una ubicación en su disco duro para almacenar el proyecto y presione el botón **Guardar**

*Nota: Se puede crear un nuevo archivo con el acceso rápido* **Ctrl+N**.

## **3.1.2. Abrir**

<span id="page-5-1"></span>El sub-menú **Abrir** permite cargar y editar un proyecto previamente creado. Las secuencia de pasos a seguir es mostrada a continuación.

- Elija **Archivo** de la barra de menú.
- En el menú desplegable haga clic en la opción **Abrir** .
- Busque el proyecto deseado y seleccione el archivo principal. Este posee el nombre del proyecto seguido de **.mat** (Ver figura3.2).
- Presione el botón **Abrir**.

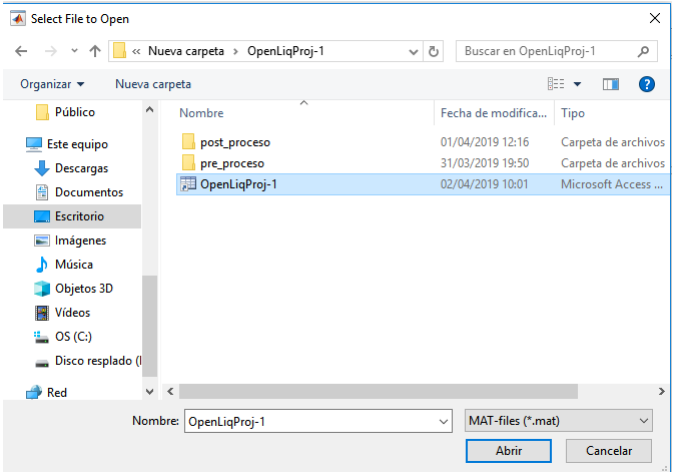

Figura 3.2: Ventana auxiliar para gestión de proyectos existentes

Todos los proyectos principales constan de una carpeta de **pre-proceso** y **post-proceso**. En la primera (pre-proceso), se graba la información requerida para definir el modelo, mientras que, en la carpeta de post-proceso se almacenan los resultados del modelo. En caso de que el usuario ha generado varias columnas de suelo para ser analizadas, cada una de estas son almacenadas en la carpeta de pre-proceso y post-proceso como sub-proyectos, a los cuales se puede acceder realizando las siguientes acciones:

- Elija **Archivo** de la barra de menú.
- En el menú desplegable haga clic en la opción **Abrir** .
- Busque el provecto deseado e ingrese a la carpeta pre-proceso.
- Seleccione la columna que desea abrir. Se debe elegir el archivo con extensión **mat**.
- Presione el botón **Abrir**.

*Nota:Se puede abrir un proyecto con el acceso rápido* **Ctrl+A**.

#### **3.1.3. Ejemplos**

<span id="page-6-0"></span>Este sub-menú permite cargar un ejemplo que software tiene incorporado por defecto. Para acceder al ejemplo, el usuario debe seguir los pasos mostrados a continuación.

- Elija **Archivo** de la barra de menú.
- En el menú desplegable haga clic en la opción **Ejemplos** .
- Seleccione el ejemplo deseado y seleccione el archivo principal. Este posee el nombre del proyecto seguido de **.mat**.
- Presione el botón **Abrir**.

*Nota: Se puede abrir un ejemplo con el acceso rápido* **Ctrl+E**.

## **3.2. Columna de suelo**

<span id="page-6-1"></span>Para el ingreso de los parámetros geométricos y mecánicos de la columna de suelo se puede acceder desde la opción columna de suelo que se encuentra en el menú principal.

#### **3.2.1. Geometría de columna**

<span id="page-6-2"></span>En la ventana auxiliar **Geometría de la columna de suelo** el usuario debe ingresar el ancho de la columna, la profundidad del nivel freático y el amortiguamiento del suelo (Ver figura 3.3). Para acceder a esta ventana el usuario puede hacerlo desde la barra de menús o a través del icono  $\Box$  de la barra de herramientas. En caso de ser necesario mayor información sobre esta ventana, el usuario podrá ejecutar el icono de ayuda  $\bigcirc$ 

Si los datos ingresados no son numéricos o contienen caracteres especiales, un cuadro de dialogo indicará el error. (Ver figura 3.4).

Cada una de las variables pueden ser ingresadas como un rango de valores. En el apartado **3.2.4.** se explica a detalle el procedimiento a seguir.

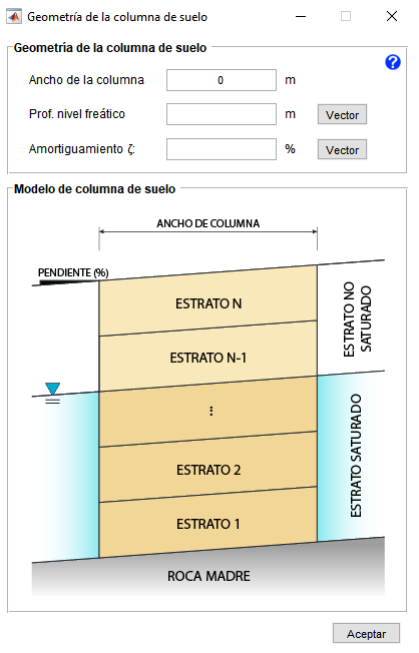

Figura 3.3: Ingreso de parámetros que definen la columna de suelo

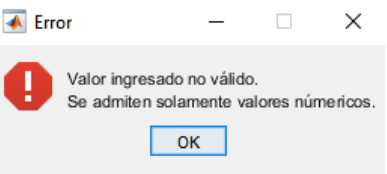

Figura 3.4: Aviso de error debido al ingreso de datos no numéricos

#### **3.2.2. Propiedades de roca madre**

<span id="page-7-0"></span>La roca madre, capa de la tierra sobre la cual se sustenta el suelo, es definida en función de su densidad y velocidad de onda de corte. Para ingresar esta información, el usuario debe desplegar la ventana **Propiedades de roca madre** desde el menú desplegable o desde el icono **BR** de la barra de herramientas (Ver figura 3.5). Esta venta auxiliar, cuenta con un depurador que permite detectar errores debido al ingresar datos no numéricos o con caracteres especiales. En caso de que los datos no sean ingresados correctamente un cuadro de dialogo como el mostrado en la figura 3.6 apar[ece](#page-8-1)rá.

Los parámetros de entrada pueden ser elegidos como un rango de valores, para mayor información ir al apartado **3.2.4.**

## **3.2.3. Propiedades de los estratos**

<span id="page-7-1"></span>El perfil de suelo pude estar compuesto por uno o varios estratos. Cada estrato es generado y definido en función de su parámetros geométricos y mecánicos, según se muestra el proceso y figura a continuación (figura 3.7).

- Elija **Columna de suelo** de la barra de menú.
- En el menú desplegable haga clic [en](#page-9-2) la opción **Propiedades de los estratos** ó haga clic en el icono  $\Box$  de la barra de herramientas. Se mostrará la ventana **Características mecánicas del suelo**.

<span id="page-8-1"></span>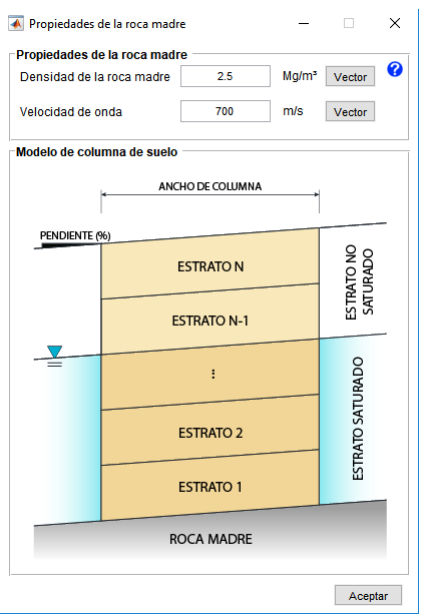

Figura 3.5: Ventana auxiliar "Propiedades de roca madre"

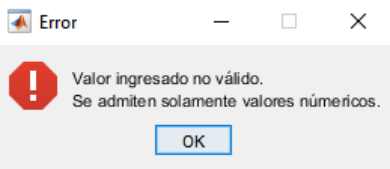

Figura 3.6: Ventana de error por ingreso de datos no numéricos

El icono  $\left| \mathbf{Q} \right|$  genera una ventana con información de ayuda en caso de ser requerida.

#### **3.2.4. Ingreso de parámetros por vectores**

<span id="page-8-0"></span>*LiqNumeric* permite el ingreso de los parámetros geométricos y mecánicos de la columna de suelo a través de un rango de valores. Con lo cual, múltiples modelos y análisis pueden ser generados en un proyecto principal. Para ello, se debe ingresar en el icono vector que se encuentra junto al cuadra de texto para ingreso de datos. Una vez presionado el icono aparece ventana mostrada en figura 3.8.

Si el usuario ha elegido esta opción, deberá seguir los pasos mostrados a continuación:

- 1. Ingresar el valor con el que se quiere comenzar el [pará](#page-9-3)metro.
- 2. Ingresar el valor con el que se quiere finalizar el parámetro.
- 3. Ingresar cuantos términos deben haber entre el valor inicial y el final
- 4. Presionar el botón **Evaluar** (se crea el vector definido en los pasos previos)
- 5. Presionar el botón **Aceptar** y se cierra la ventana.

<span id="page-9-2"></span>

| A Características mecánicas del suelo |        |                                              | п<br>×   |
|---------------------------------------|--------|----------------------------------------------|----------|
| Propiedades mecánicas del suelo       |        | Estratos del suelo                           |          |
| <b>Tipo</b><br>Arena                  | Ø      | Estrato 1                                    | Ä        |
| Espesor (m)                           | Vector | Estrato <sub>2</sub><br>Estrato <sub>3</sub> |          |
| Pendiente (%)                         | Vector |                                              |          |
| Rho (Tn/m <sup>3</sup> )              | Vector |                                              |          |
| Gr (kPa)                              | Vector |                                              |          |
| Br (kPa)                              | Vector |                                              |          |
| Bc (kPa)                              | Vector |                                              |          |
| f(°)                                  | Vector |                                              |          |
| Vperm (m/s)                           | Vector |                                              |          |
| Hperm (m/s)                           | Vector |                                              |          |
| Vs(m/s)                               | Vector | Editar                                       | Eliminar |
| refPress                              | Vector |                                              |          |
| surf                                  |        | Resumen de propiedades                       |          |
|                                       |        | <b>Material</b><br>Arena                     | ۸        |
| e (adim)                              | Vector | <b>Espesor</b>                               |          |
| Coef. contr. 1                        | Vector | 20<br>Pendiente                              |          |
| Coef. contr. 3                        | Vector | linspace(0,2,2)<br>Rho                       |          |
| Coef. dilat. 1                        | Vector | 2.45<br>Gr(kPa)                              |          |
| Coef. dilat. 3                        | Vector | 1.3e5<br>Br                                  |          |
| PTAng (°)                             | Vector | 2.6e5<br>Bc.                                 |          |
| cohesion (kPa)<br>$-1$                | Vector | 6.88e6<br>f                                  |          |
|                                       |        | 39<br>Vperm                                  |          |
|                                       |        | 0.0001                                       |          |
|                                       |        | <b>Hperm</b>                                 |          |
| Crear estrato<br>Aplicar cambio       |        | 0.0001<br>Vs                                 | v        |
|                                       |        |                                              |          |

Figura 3.7: Ingreso de propiedades de los estratos

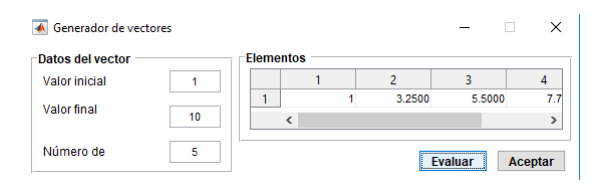

Figura 3.8: Ingreso de parámetros en forma vectorial

# <span id="page-9-3"></span>**3.3. Sismo**

<span id="page-9-0"></span>El sismo al cual estará sometida la columna de suele debe estar definido en términos de la aceleración. Esta información sísmica debe estar almacenada en un archivo de extensión \*.txt compilada en cinco columnas sin encabezados (Ver formato USGS). Para el ingresar a la opción sismo debe hacerlo desde el menú principal.

## **3.3.1. Registro sísmico**

<span id="page-9-1"></span>A continuación se enlistan los pasos que el usuario debe seguir para cargar un sismo al modelo.

- Eligir **Sismo** de la barra de menú.
- En el menú desplegable haga clic en la opción **Registro sísmico** ó en el icono de la barra de herramientas. Esta acción permitirá desplegar la ventana **Registro sísmico** (Ver figura 3.9).

Una vez que se accede a la ventana **Registro sísmico** los datos que deben ingresarse son los siguientes:

1. Archivo del reg[istr](#page-10-1)o sísmico mediante el botón **Cargar registro**.

<span id="page-10-1"></span>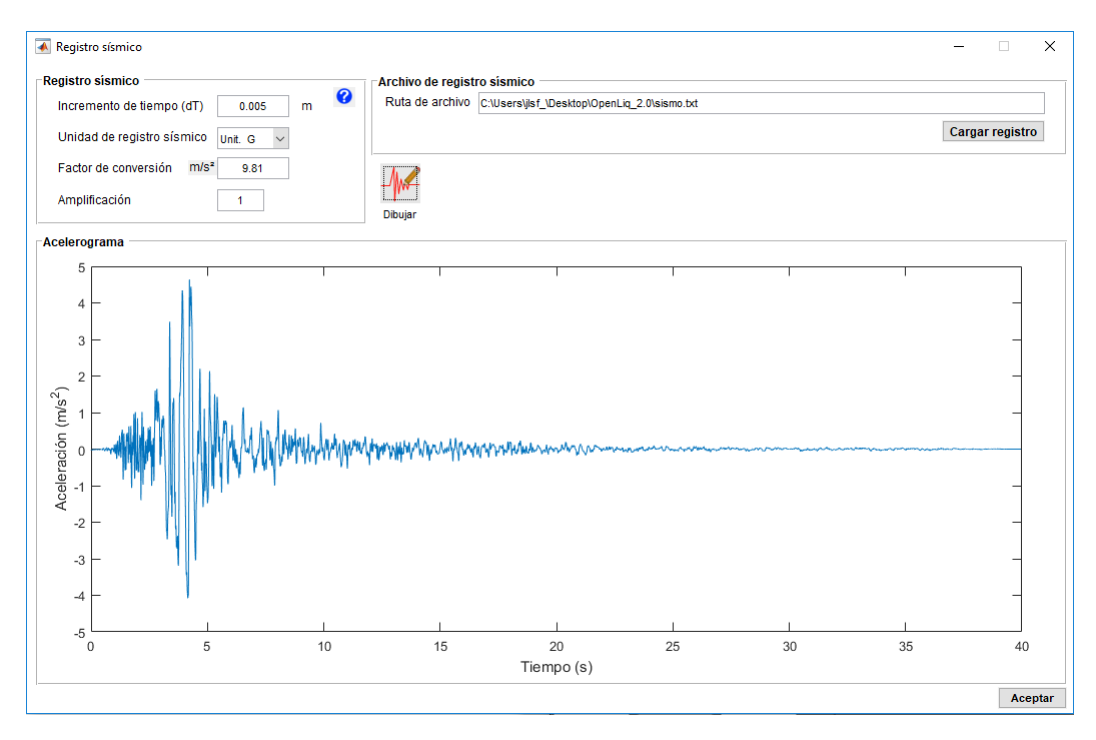

Figura 3.9: Definición de fuerza sísmica

- 2. Incremento de tiempo en segundos (**dT**)
- 3. Eligir las unidades con las cuales se registraron los datos del sismo (el factor de conversión se calcula automáticamente según la unidad de registro).
- 4. Ingresar el factor de amplificación, en caso de requerir escalar el sismo, el valor por defecto es 1.
- 5. Para visualizar el sismo cliquear el icono  $\mathbb{R}$
- 6. Presionar el botón **Aceptar** para guardar el registro sísmico.

*Nota:Los registros sísmicos deben ir sin encabezados, solo los valores del registro*.

## <span id="page-10-0"></span>**3.4. Permutaciones**

Una vez ingresado todos los parámetros de la columna de suelo se presiona el icono de la barra de herramientas, el cual genera todos los posibles análisis del proyecto combinando los vectores de cada parámetro. En la figura siguiente se muestra un ejemplo de las combinaciones de los parámetros.

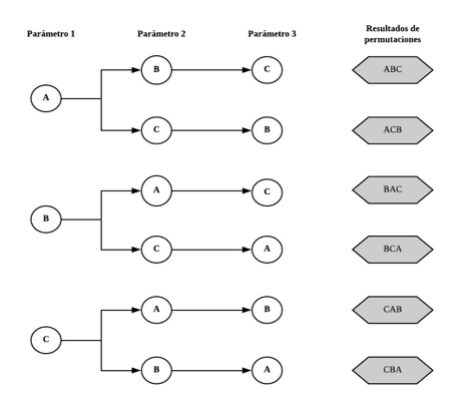

Figura 3.10: Esquema de permutación de variables

# **3.5. Análisis**

<span id="page-11-0"></span>Si las permutaciones son correctas se procede a realizar el análisis, para ello se presiona en el icono  $\triangleright$ . Los resultados del análisis son almacenados en la carpeta del proyecto clasificados en resultados estáticos y dinámicos..

Si el análisis es incorrecto se genera una ventana emergente como la mostrada en la figura **??**, en la cual se especifica la columna que presenta el error y si es debido al análisis estático o dinámico.

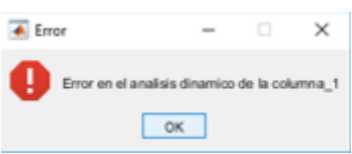

En caso de que el análisis se realice de forma exitosa se genera la ventana emergen que se muestra a continuación.

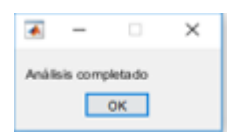

# <span id="page-12-0"></span>**Gestión de resultados**

## **4.1. Visualización**

<span id="page-12-1"></span>Una vez que el modelo ha sido analizado el usuario puede visualizar los resultados y datos ingresados. Para esto, el usuario podrá elegir entre las siguientes opciones: i) configuración geométrica, respuesta nodal, respuesta elemental y licuefacción. Desde el menú principal en la opción de visualización se puede acceder a las opciones de visualización previamente descritas.

#### **4.1.1. Configuración geométrica**

<span id="page-12-2"></span>En esta ventana el usuario podrá visualizar la geometría de la columna de suelo. Ancho y altura de la columna así como altura de cada uno de los estratos son algunas de las variables que el usuario podrá verificar. Para acceder a la visualización de la columna de suelo se debe seguir los siguientes pasos.

- Elegir **Visualización** de la barra de menú.
- En el menú desplegable haga clic en la opción **Configuración geométrica** (Solo se permitirá representar la columna de suelo si se han creado las permutaciones)
- Seleccionar desde la ventana **Geometría** la columna que desea representar y presionar el botón **Graficar** (Ver figura **??**)

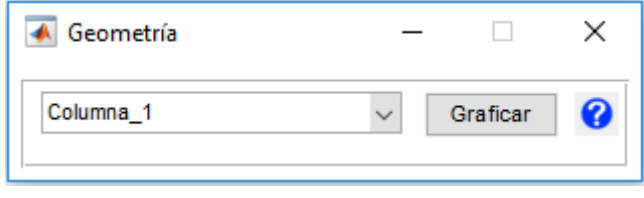

#### **4.1.2. Gráficas de comparación**

<span id="page-12-3"></span>Se muestran dos gráficas comparativas en las que se puede contrastar los resultados entre diversas columnas o los resultados de la misma columna en función del tiempo, la profundidad o resultados totales (Ver figura**??**). A continuación se enlista los resultados que se pueden visualizar en esta sección.

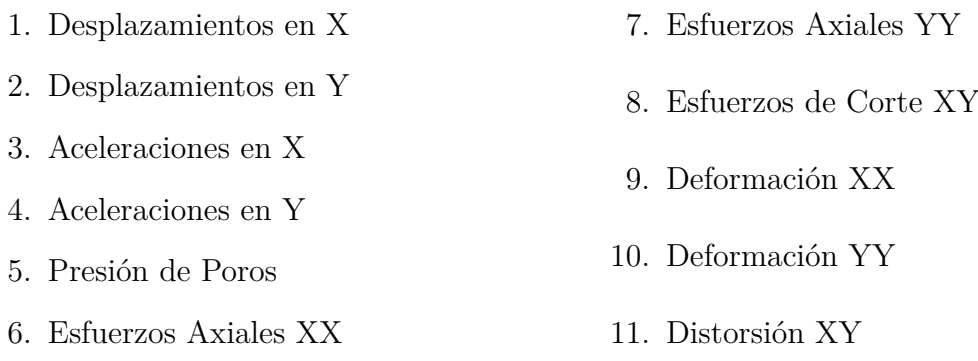

El procedimiento requerido, para acceder a esta ventana así como para generar la visualización de resultados, es el descrito a continuación.

- Elegir **Visualización** de la barra de menú.
- En el menú desplegable hacer clic en la opción **Gráficas de comparación**. Se abrirá la ventana **Gráficas de comparación**.(Solo se permitirá realizar comparaciones si se ha generado el análisis)
- Seleccionar la columna que desea visualizar.
- Seleccionar la variable que desea visualizar. Esta puede estar en función del tiempo, profundidad.
- Presionar el botón **Graficar**
- Repetir el mismo procedimiento para la segunda gráfica

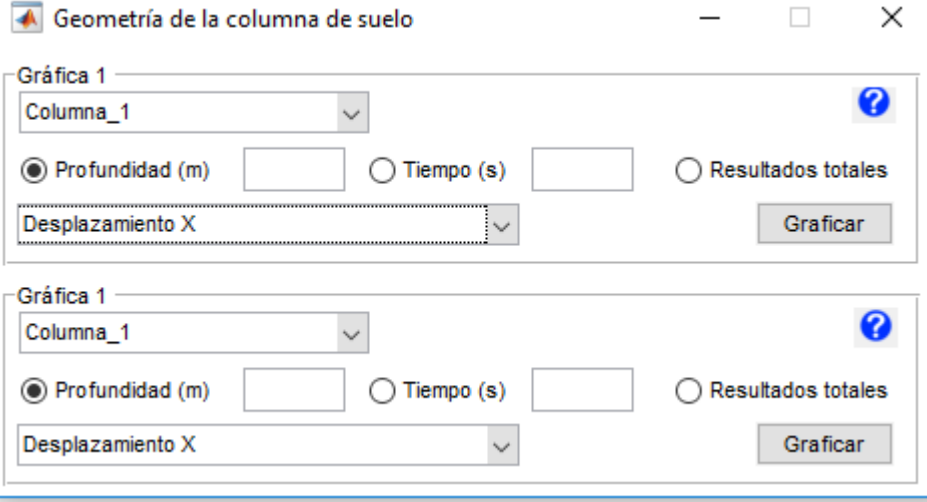

## **4.1.3. Gráfica de licuefacción**

<span id="page-14-0"></span>Los efectos de licuefacción son representados en función de: Esfuerzo de corte, deformación unitaria, presión efectiva vertical y presión de poros. Los cuales son graficados en esta sección siguiendo el procedimiento descrito a continuación (Ver figura**??**).

- Eligir **Visualización** de la barra de menú.
- En el menú desplegable hacer clic en la opción **Gráfica de licuefac[ció](#page-14-1)n**. Se abrirá la ventana **Gráfica de licuefacción**.(Solo se permitirá realizar comparaciones si se ha generado el análisis)
- Seleccionar la columna que desea visualizar.
- Ingresar la profundidad a la cual se quiere mostrar los resultados.
- <span id="page-14-1"></span>Presionar el botón **Graficar**

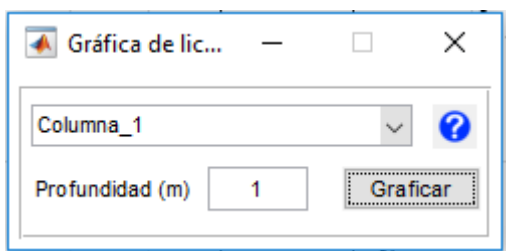

## **4.1.4. Resultados**

# **4.2. Ajustes**

En la opción de ajustes el usuario puede cambiar el idioma de trabajo o seleccionar el algoritmo para el análisis.

# **4.3. Ayuda**

En la opción de **Ayuda** se encuentra información acerca de los creadores del programa y un acceso a este **manual de usuario**.